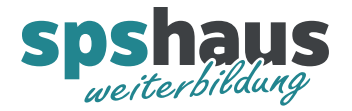

# Anleitung Siemens «PDF Annotator»

## **Wozu wird «PDF Annotator» benötigt?**

Mit dem Siemens Onlineprogramm «PDF Annotator» können bei Bedarf persönliche Notizen in die PDF-Kursunterlagen eingetragen werden.

## **Wie funktioniert der Login?**

Variante 1: Login über die Siemens Plattform «MyTraining»

- <https://www.sitrain-learning.siemens.com/CH>
- > Oben rechts auf Login klicken

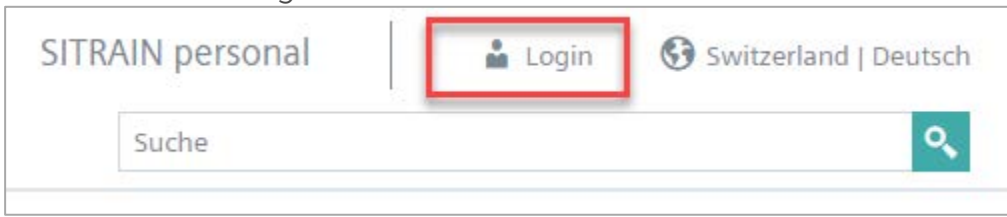

 Wenn Sie sich bereits registriert haben, können Sie sich mit Ihrer E-Mail-Adresse und Ihrem Passwort einloggen.

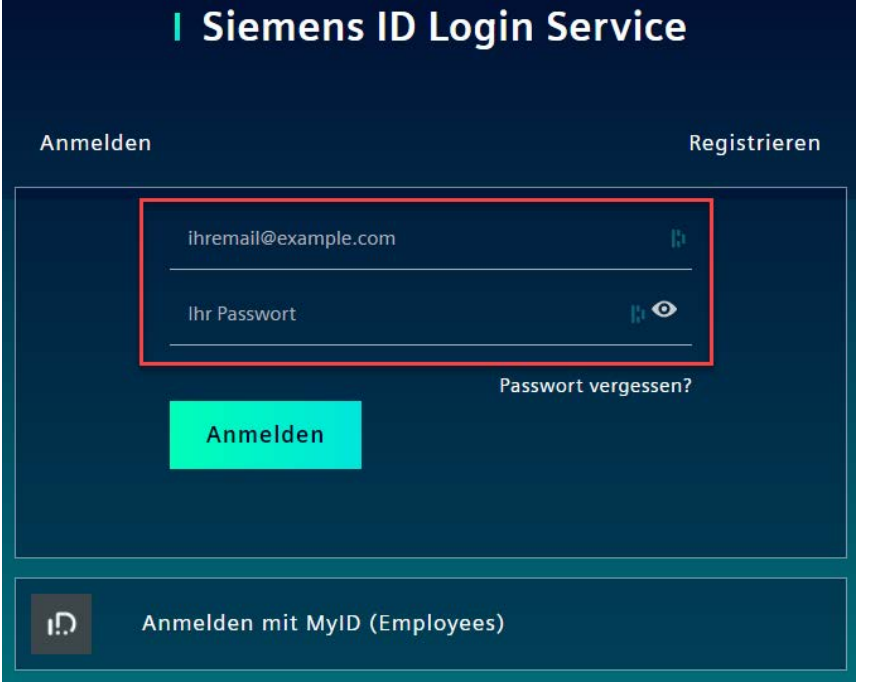

> Nun klicken Sie oben rechts auf Ihren Namen.

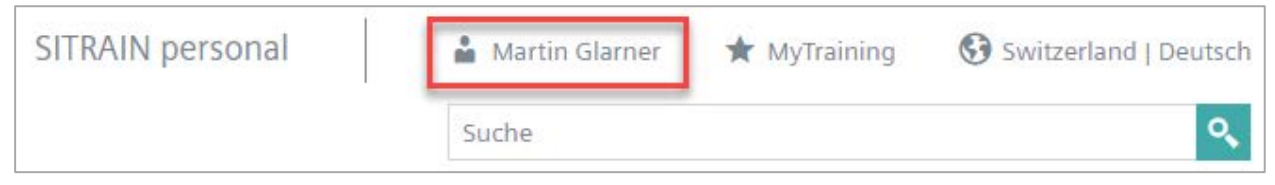

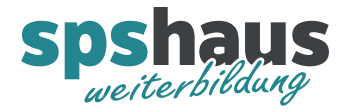

Wählen Sie «My Learning»

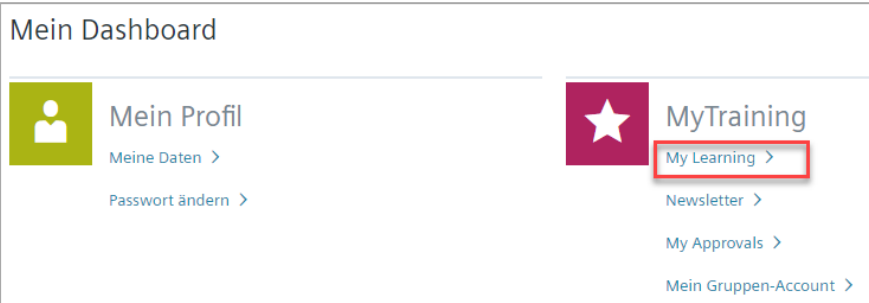

> Ihre gebuchten Kurse werden nun angezeigt. Mit einem Klick auf die drei Punkte und mit dem Menüpunkt «Kursunterlagen editieren» gelangen Sie in das Online-Programm «PDF Annotator»

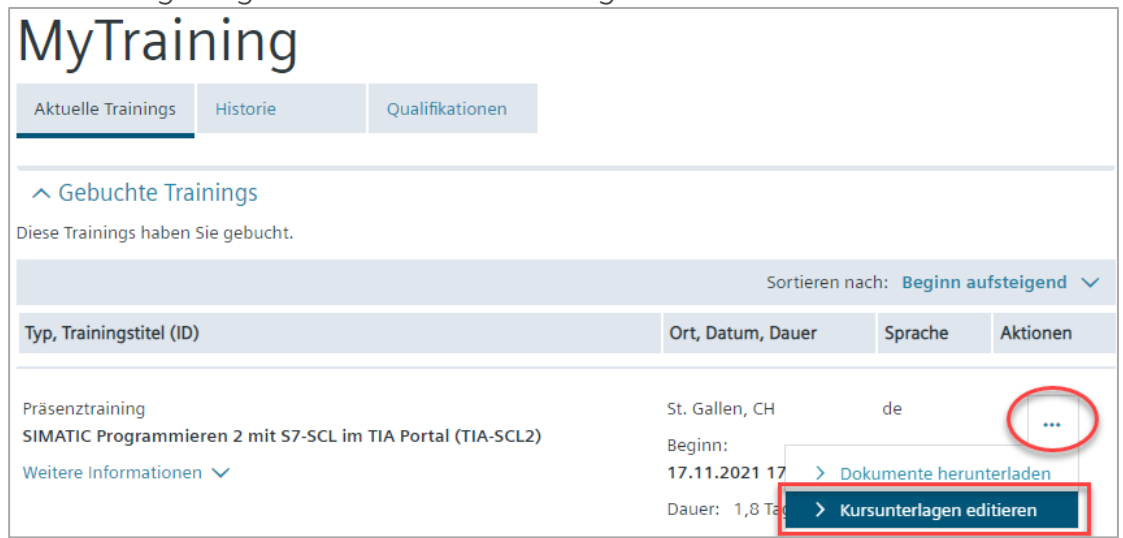

Falls Sie mehrere Kurse gebucht haben, wählen Sie den zu bearbeitenden Kurs aus.

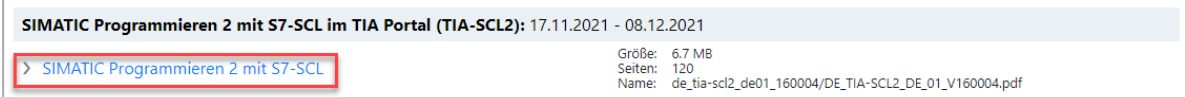

# Variante 2: Login direkt zum «PDF Annotator»

- > <https://www.onelms.siemens.com/tcmannotation>
- > Falls Sie mehrere Kurse gebucht haben, wählen Sie den zu bearbeitenden Kurs aus.

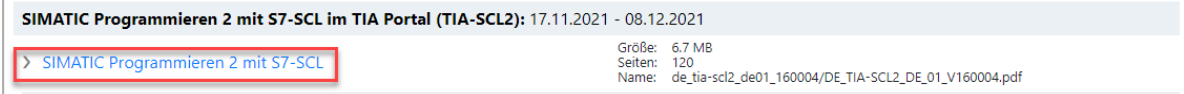

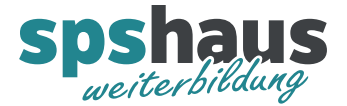

#### **Wie lange kann der «PDF Annotator» verwendet werden?**

Das Programm können sie bis 90 Tage nach Kursende verwenden. Nach dieser Zeit haben Sie keinen Zugriff mehr auf Ihre persönlichen Notizen.

## ACHTUNG

Sichern Sie rechtzeitig nach dem Kurs Ihre Kursunterlagen mit Vermerken!

#### **Wie können die Unterlagen auf Ihrem Rechner gesichert werden?**

- > Zuerst müssen Sie sich bei der Siemens Plattform «MyTraining» einloggen <https://www.sitrain-learning.siemens.com/CH>
- > Auf der Seite «MyTraining» wählen Sie über die drei Punkte den Menüpunkt «Dokumente herunterladen»

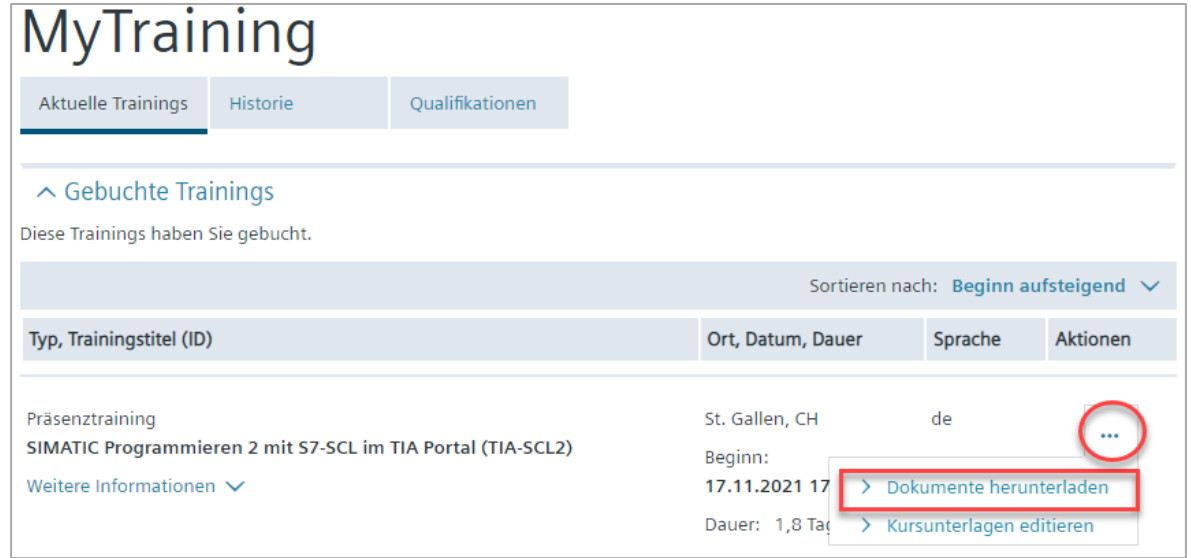

> Nun kann das Dokument mit den Notizen auf Ihrem Rechner gesichert werden.

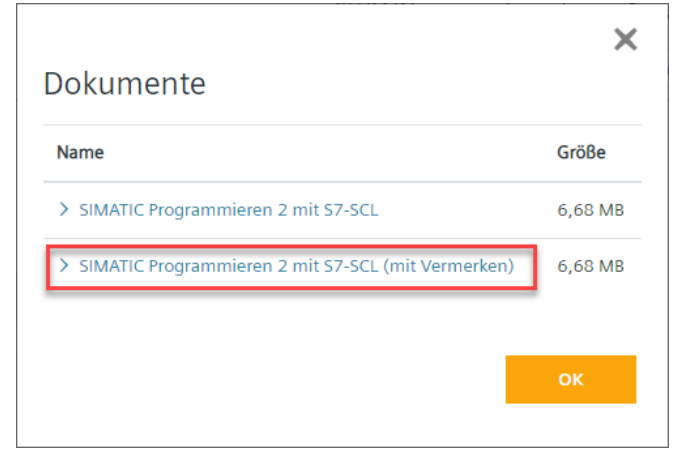

Die beiden Downloads stehen nach Kursende noch für die folgende Zeit zum Download zur Verfügung:

 $\leftarrow$  365 Tage  $\leftarrow$  90 Tage

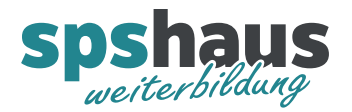

> Das PDF mit Ihren persönlichen Notizen wurde neu generiert und kann mit dem Button «Download» gespeichert werden.

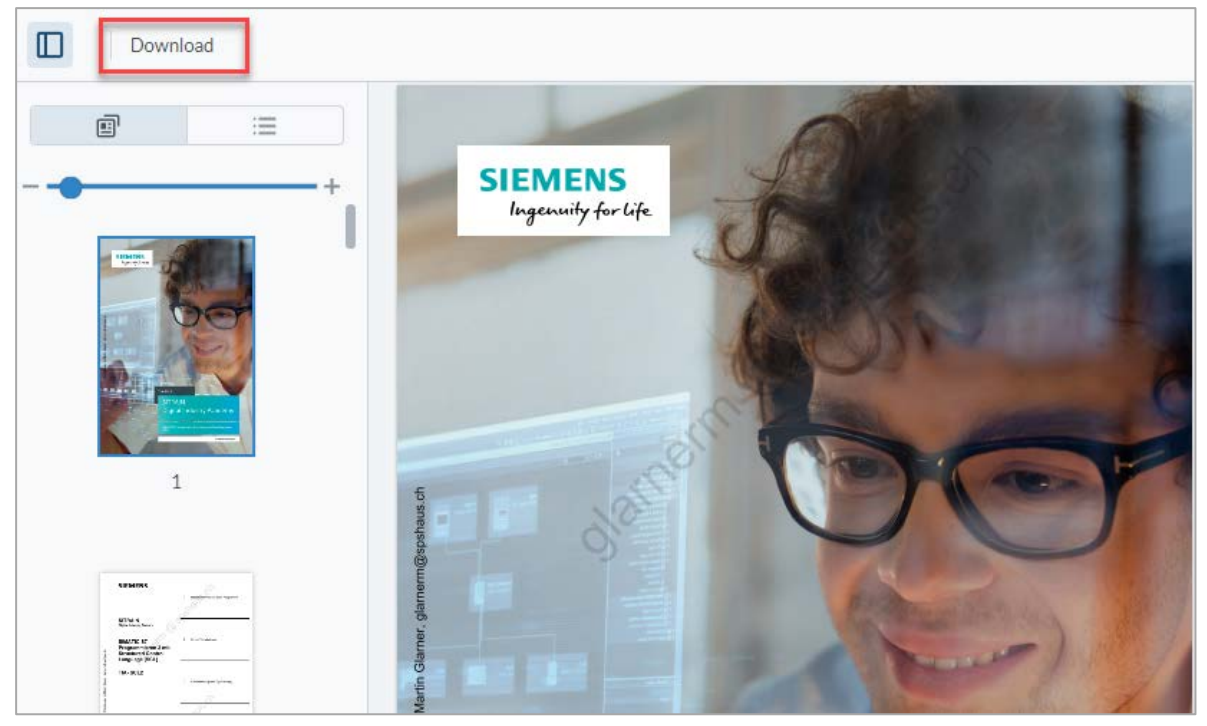

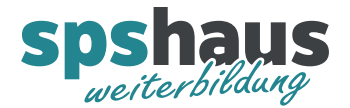

# **Welche Grundeinstellungen können im Editor vorgenommen werden?**

Diese Einstellungen sind rechts oben zu finden:

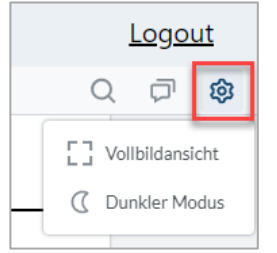

- 1. Umschaltung **«Vollbildansicht»** und **«Vollbildansicht beenden»**
- 2. Umschaltung **«Heller Modus»** und **«Dunkler Modus»**

# Diese Einstellungen sind links oben zu finden

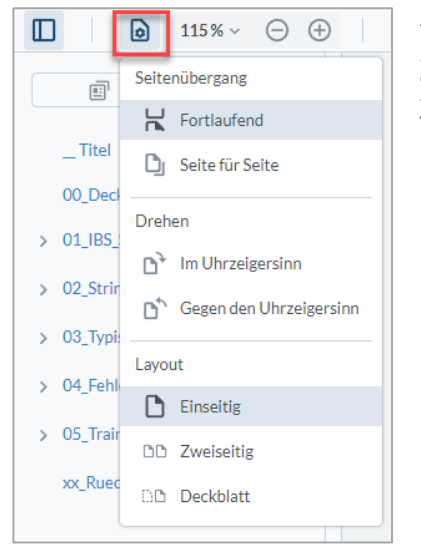

- 1. Umschaltung **«Fortlaufend»** und **«Seite für Seite»**
- 2. Bild um **90° drehen**
- 3. Layoutanzeige **«Einseitig»** oder **«Zweiseitig»**

Diese Umschaltung istim linken Fenster zu finden, sofern dieses mit dem gelb markieren Button eingeblendet ist.

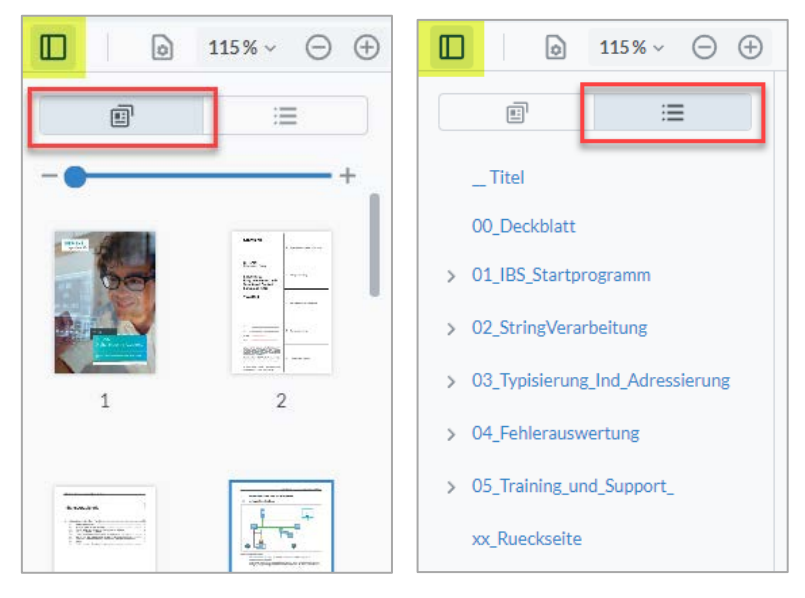